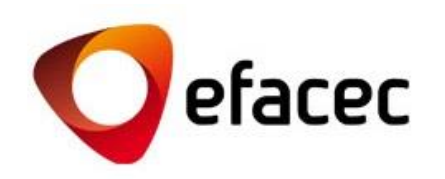

# Efasst | Plataforma de Negociación

*Guía de inicio rápido*

*Fecha de la Preparación del Documento: Octubre 2013*

1

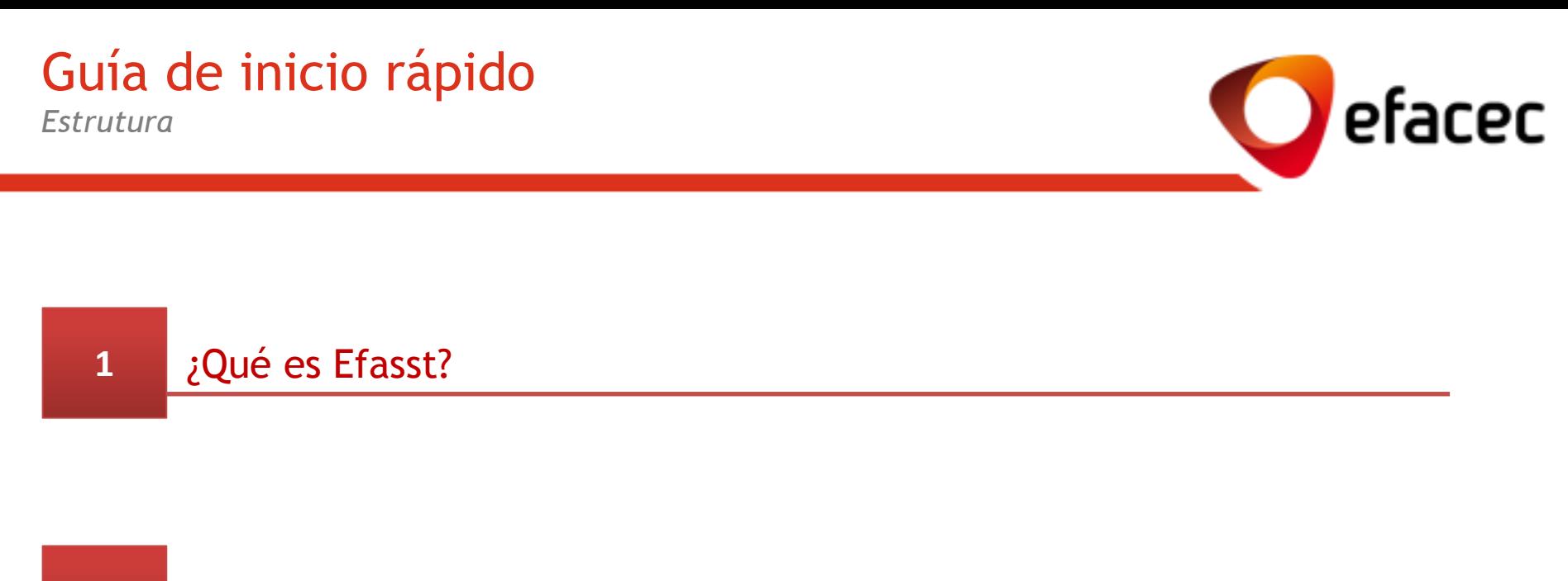

[¿Qué debo saber antes de utilizar la Plataf. de Negociación](#page-4-0) efasst?

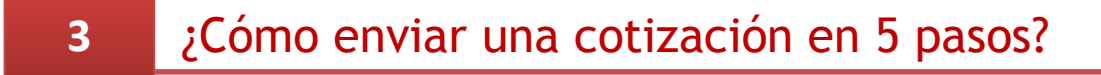

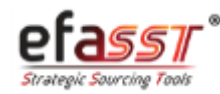

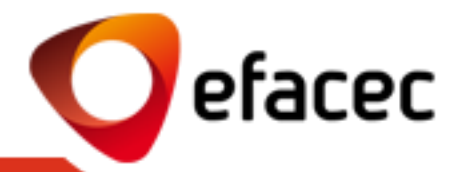

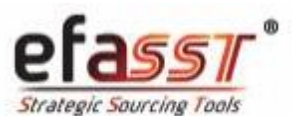

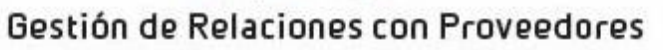

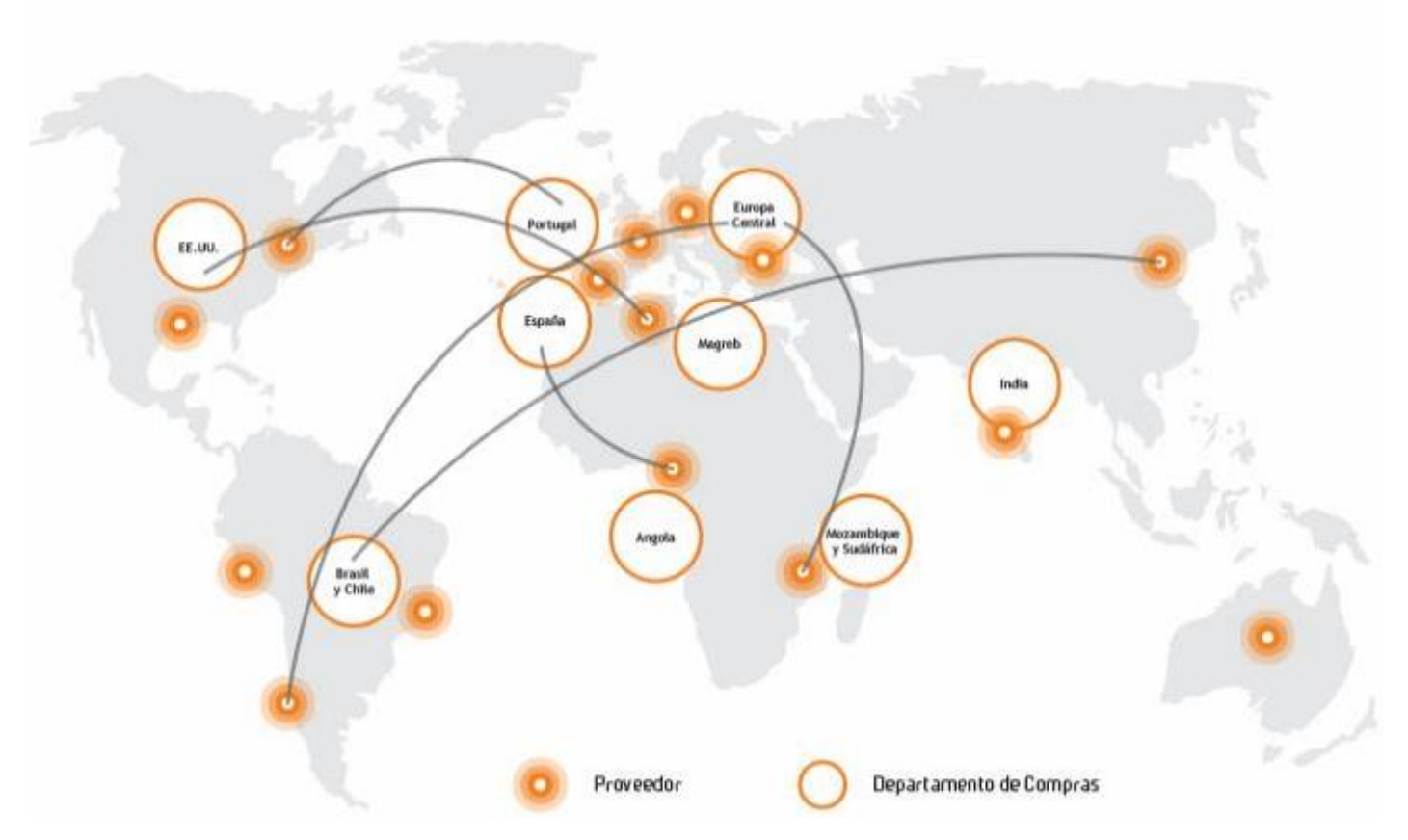

<span id="page-2-0"></span>Objectivo Principal: **Agilizar el desarrollo y la consolidación de alianzas estratégicas con nuestros Proveedores** a través de un intercambio de información más fácil, seguro, integrado y transparente. 3

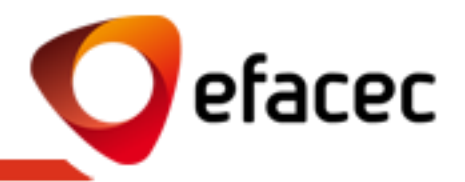

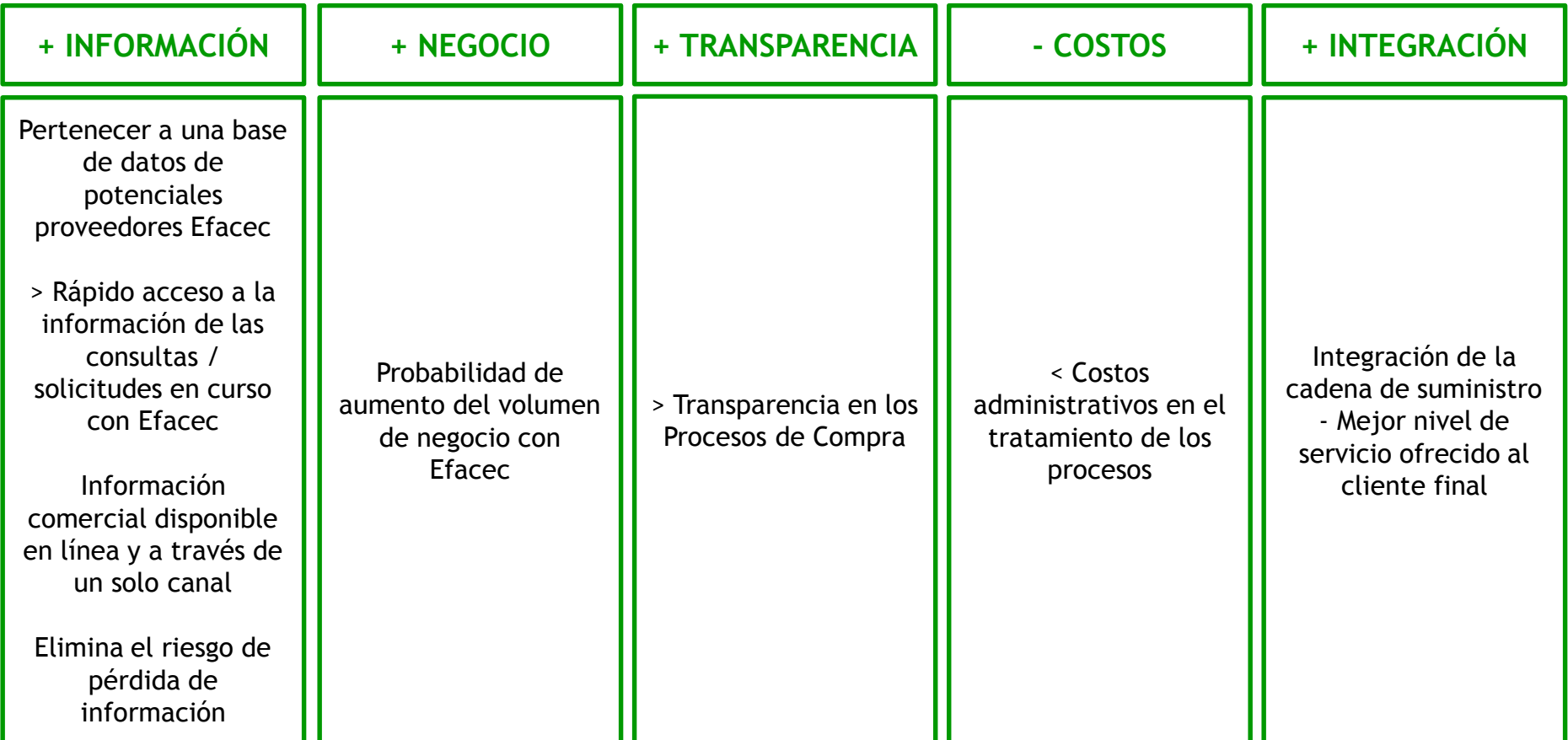

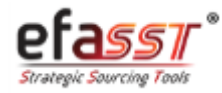

# ¿Qué debo saber antes de utilizar el efasst?

*Los términos + importantes que debo saber de la Plataforma de Negociación*

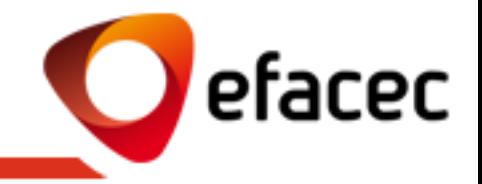

- **1 - RFQ (Request for Quotation)**: Solicitud de Cotización enviado por Efacec a los proveedores preseleccionados.
- **2 – Tipo de Solicitud:**
- **a. Propuesta Técnica:** Documento(s) que define(n) y explica(n) la solución técnica del proveedor para un producto para el que fue invitado a presentar una propuesta.
- **b. Cotización/Propuesta Comercial:** Cotización comercial de un determinado producto (definición de precios, plazos de entrega y otras cond. comerciales).
- **c. Propuesta Técnico-Comercial:** Cuando la solicitud enviada por Efacec tiene un alcance técnico-comercial, el Proveedor deberá presentar sus cotizaciones, así como las propuestas técnicas respectivas.

**3 - Revisión de Cotización:** Cada vez que desee presentar una revisión a una cotización ya enviada para Efacec puede hacerlo a través de la opción "Revisar Cotización". Sólo la última revisión enviada será considerada!

**4 - Cotización Alternativa:** Cada vez que desee indicar alternativas al suministro de un producto, puede hacerlo a través de la opción "Alternativa" (por ejemplo, enviar cotizaciones a ofrecer descuentos de cantidad y/o soluciones técnicas alternativas). Todas las alternativas enviadas serán consideradas y carecen del análisis de Efacec para la elección de la mejor alternativa enviada.

#### **5 – Usuarios**

- **a. Master-User:** Usuario que gestiona todas las cuentas/perfiles de usuario asociados con el Proveedor. Corresponde con el usuario con el código de socio (PXXXXXXXX). Este socio puede activar/desactivar las cuentas de usuario, así como gestionar los perfiles de acceso que cada cuenta deberá tener.
- **b. Child User:** Usuario-Secundario del Proveedor. Corresponde a una cuenta de usuario habilitada por Master-user con determinado perfil de acceso. ¡No podrá gestionar cuentas de usuario!

<span id="page-4-0"></span>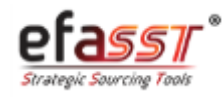

### ¿Qué debo saber antes de utilizar el efasst?

*¿Cuáles son los estados que se pueden asociar a una Solicitud de Cotización?*

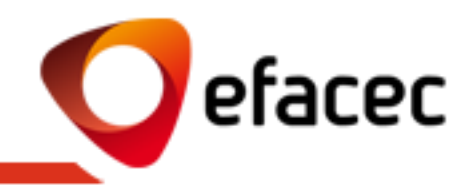

### **EN CURSO**  (por el Proveedor)

1. Cuando Efacec envía una Nueva Solicitud de Cotización para el proveedor y este no ha todavía enviado sus **Propuestas** Técnicas/Cotizaciones **Comerciales** 

(o)

2. Cuando Efacec solicita la revisión de cotizaciones (inicio de las rondas de negociación)

### **EN EVALUACIÓN**  (por Efacec)

1. Cuando todas las Propuestas Técnicas/ Cotizaciones Comerciales ya han sido enviadas a Efacec y están siendo evaluadas

### **ARCHIVADO**

1. Cuando la solicitud de cotización fue cerrada o cancelada por Efacec

*ESTADOS DE LA SOLICITUD DE COTIZACIÓN*

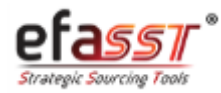

# ¿Qué debo saber antes de utilizar el efasst?

*Aspectos generales de uso de la Plataforma de Negociación*

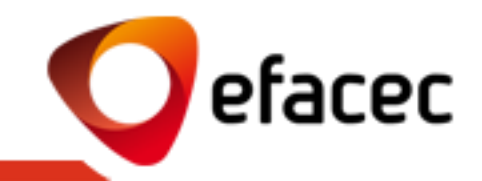

- Cada vez que hay una nueva Solicitud de Cotización para responder en el Portal efasst, los Proveedores serán notificados por correo electrónico. Este email (y el resto de mensajes automáticos activados bajo una Solicitud de Cotización) se envía a los contactos seleccionados por Efacec. Estos contactos se refieren a los usuarios asociados con la cuenta del Proveedor.
- Solamente los usuarios activos y con el perfil "Comercial" podrán enviar cotizaciones comerciales para Efacec. Se recomienda que, antes de utilizar el efasst, el Master-user (usuario con la cuenta PXXXXXXXX) revise y actualice la lista de usuarios a través del menú "Gestión de Perfiles".
- El envío/tratamiento de consultas a través de efasst sólo está disponible para los proveedores registrados en el portal como socios potenciales (código de socio PXXXXXXXX).
- Se recomienda vivamente no enviar cotizaciones en la fecha límite de la solicitud de cotización.
- No podrá enviar cotizaciones/propuestas técnicas después de la Fecha Límite para Recepción Cotizaciones.
- Sólo el Contacto Efacec tiene la posibilidad de ampliar la Fecha Límite para Recepción de Cotizaciones.
- Después del envío de la(s) cotización(nes) para Efacec, estas no se pueden cambiar a menos que el Contacto Efacec vuelva a disponibilizar las mismas. Caso desee introducir una nueva revisión de una cotización ya enviada para Efacec, podrá hacerlo en cualquier momento, siempre que la solicitud esté todavía en curso. ¡El sistema tiene en cuenta la última revisión enviada!
- Podrá enviar más de una alternativa comercial/técnica para cada artículo consultado.
- El número de rondas de negociación es ilimitado.
- Tras el cierre de una solicitud de cotización, no se envía ningún email automático a los Proveedores, por lo que los mismos deberán supervisar el proceso a través de la plataforma. ¡Todas las preguntas deben ser aclaradas con el Contacto Efacec!

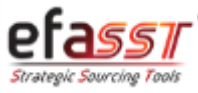

### ¿Cómo enviar una cotización en 5 pasos?

*Paso 1 | Acceder al Portal Efasst*

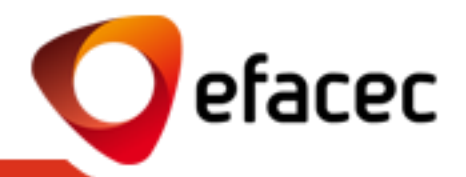

#### **PASO 1 | ACEDER AL AREA PRIVADA DEL PORTAL EFASST**

#### **Enlace:**

**<https://efasst.efacec.com/efasst/site/es/home.html>**

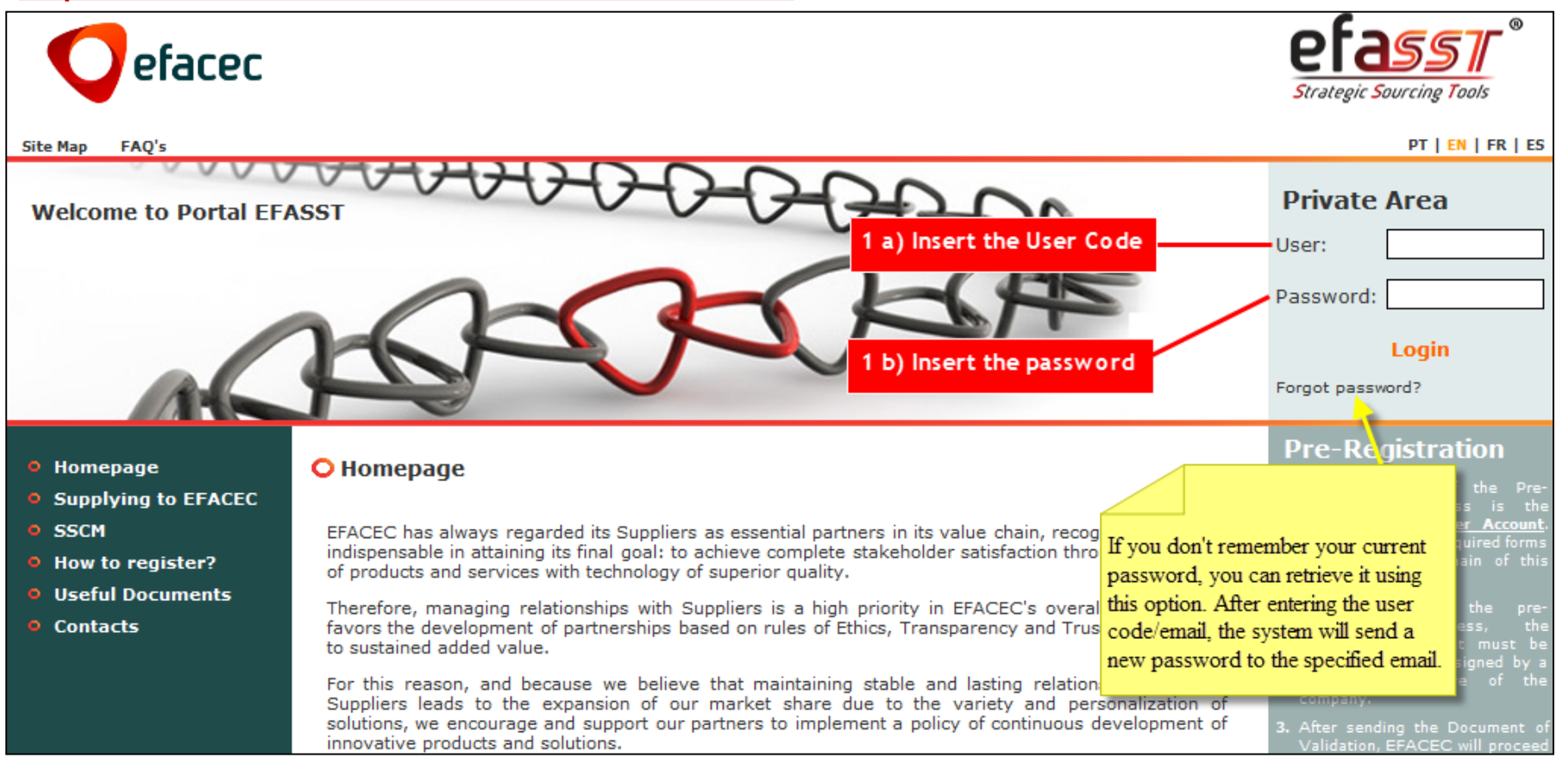

<span id="page-7-0"></span>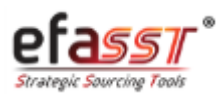

*Paso 2 | Acceder a la Solicitud de Cotización*

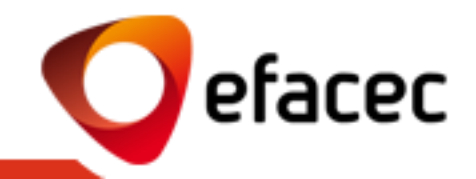

#### **PASO 2 | ACCEDER A LA SOLICITUD DE COTIZACIÓN (ver referencia de la Solicitud en el email enviado)**

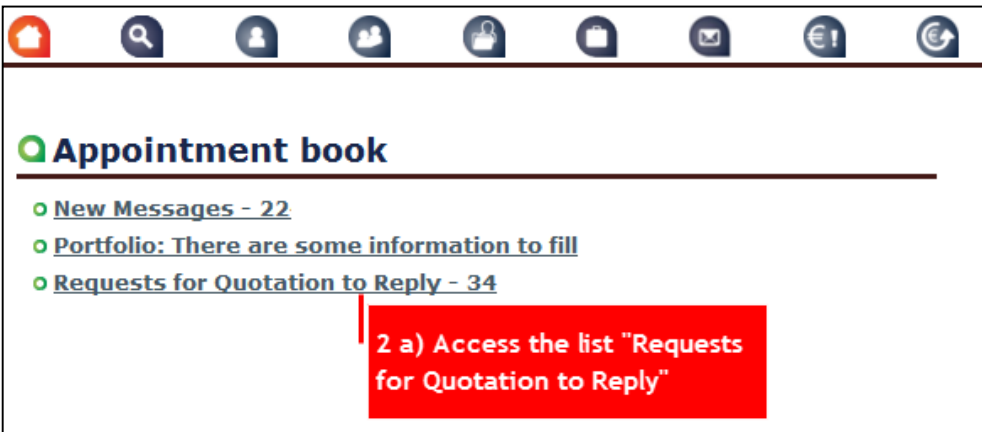

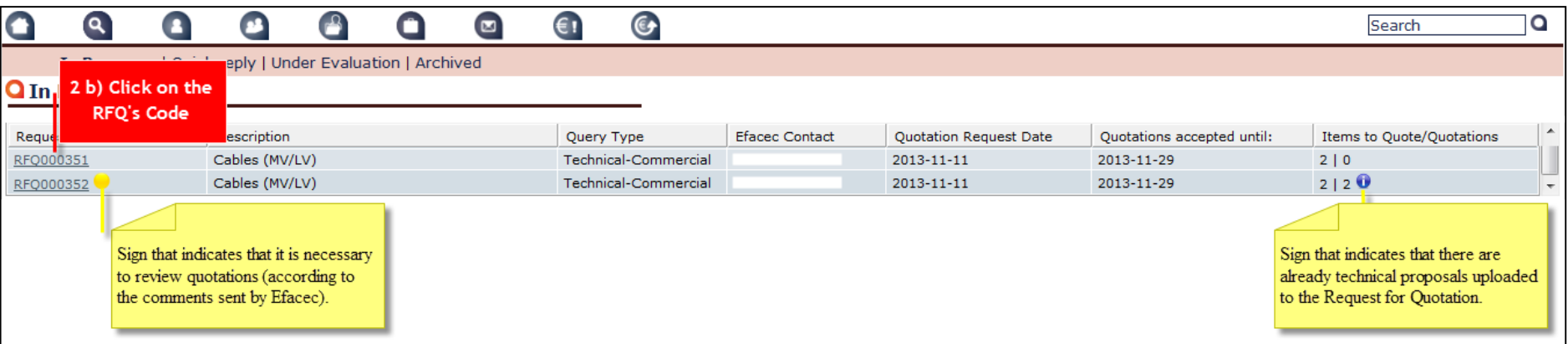

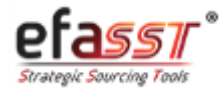

# ¿Cómo enviar una cotización en 5 pasos?

*Paso 3 | Hacer Clic en "Inserir Nova Cotação"*

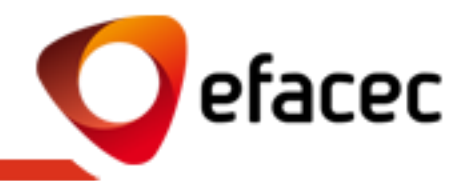

### **PASSO 3 | CLICAR EM "INSERTAR NUEVA COTIZACIÓN"**

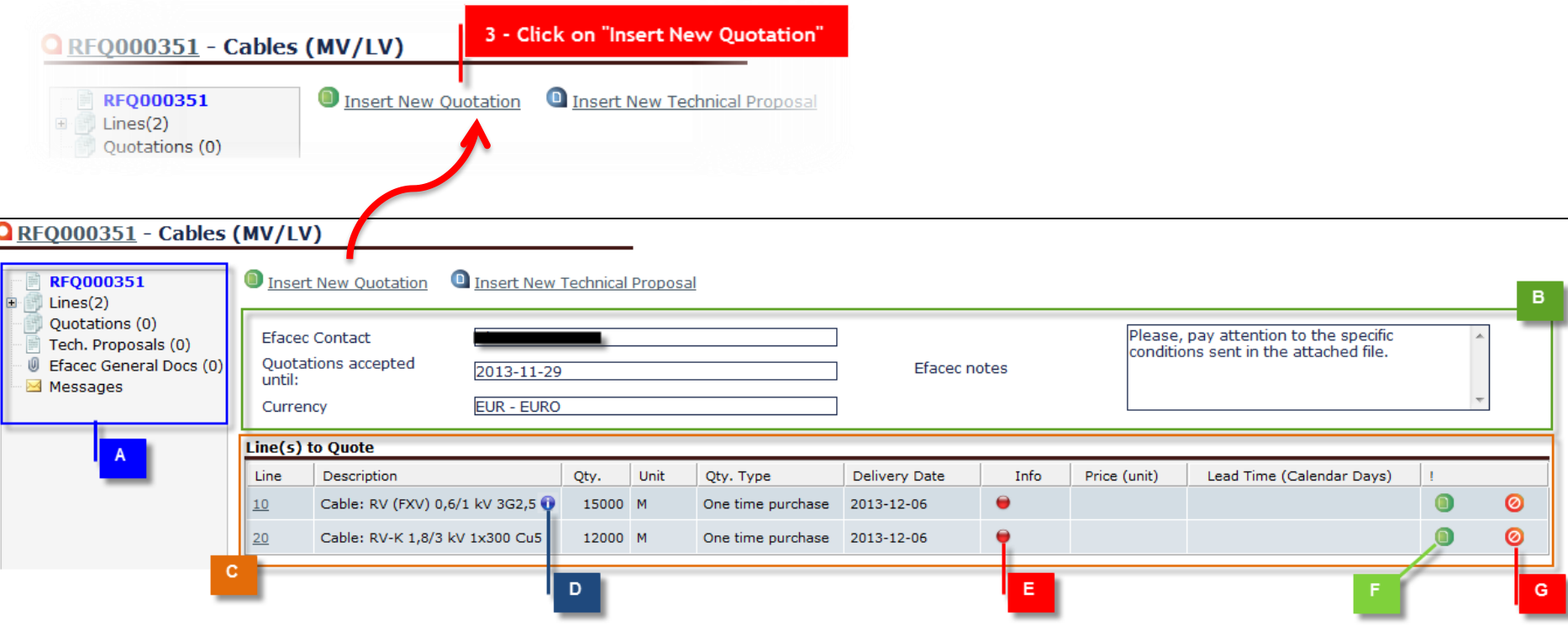

- **A| Árbol de Navegación (p/ ver información del RFQ)**
- **B| Datos Generales de la Solicitud de Cotización**
- **C| Lista de Artículos a Cotizar**
- **D| Ver Descripción detallada del artículo**
- **E| Info de la Línea (Rojo – Registar cotizaciones/Prop. Técnicas en falta; Amarillo – Enviar información en falta para Efacec; Verde – Todo ok)**
- **F| Insertar Cotización Detallada (permite modificar otros supuestos negociables allá de la Ctd, Precio y Plazo)**
- **G| "No Cotizar" el artículo**

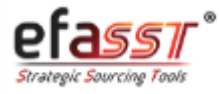

# ¿Cómo enviar una cotización en 5 pasos?

*Paso 4 | Introducir Cotización/Propuesta Técnica*

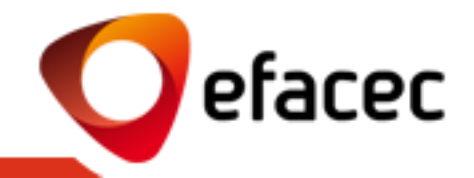

#### **PASO 4 | INTRODUCIR COTIZACIÓN/PROPUESTA TÉCNICA**

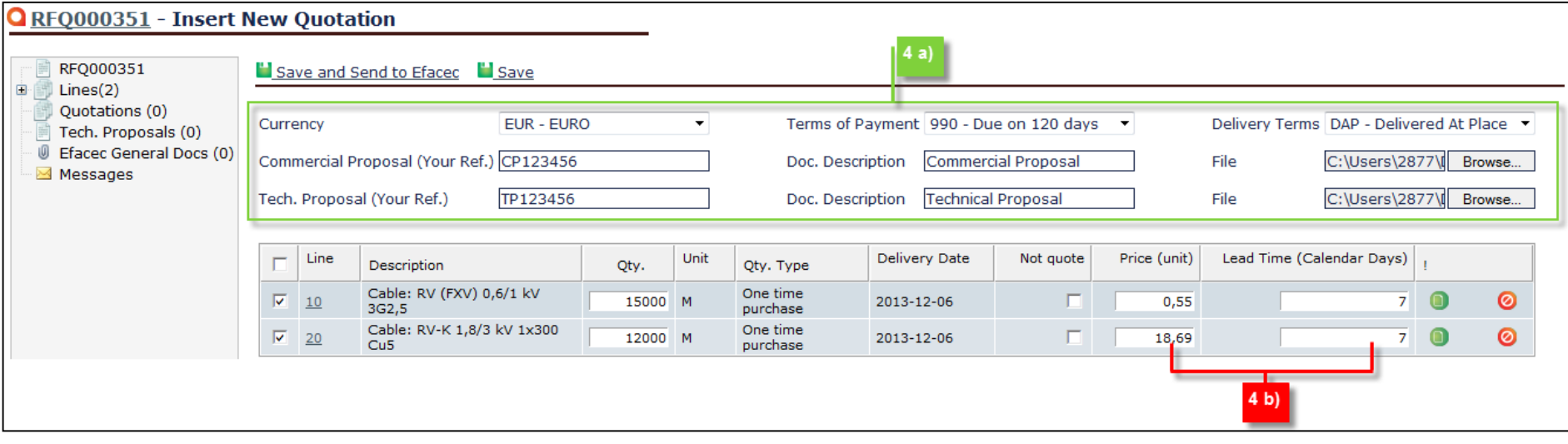

- **4 a) Área que permite:**
- **Introducir condiciones generales para todas las cotizaciones (Cambio; Cond. Pago e Cond. Entrega)**
- **Documentos Generales para todas las cotizaciones (Documentos Comerciales y Propuestas Técnicas)**

**4 b) Área que permite introducir el precio unitário del artículo y plazo de entrega respectivo**

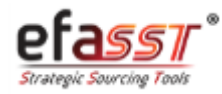

*Paso 5 | Enviar Cotizaciones/Propuestas Técnicas a Efacec*

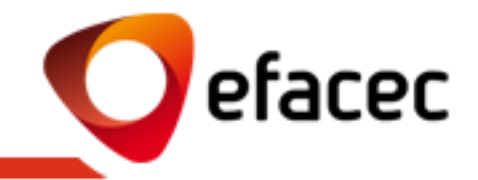

#### **PASO 5 | ENVIAR COTIZACIONES/PROPUESTAS TÉCNICAS A EFACEC**

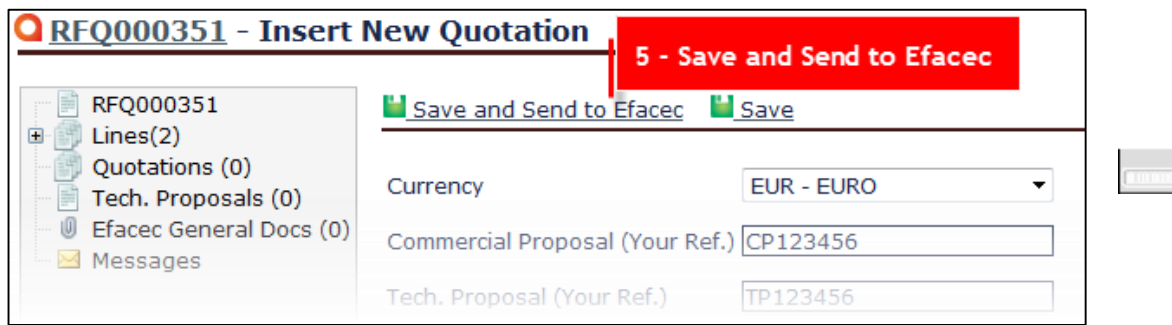

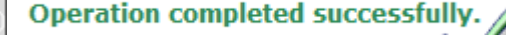

#### **NOTA:**

Para ver Cotizaciones/ Propuestas Técnicas después del envío a Efacec podrá hacerlo a través de la pestaña "Cotizaciones" / "Prop. Técnicas" (Árbol de Navegación).

- A través de la pestaña "Cotizaciones" también podrá hacer operaciones en las cotizaciones en el caso de que las mismas ya se han enviado o no para Efacec (Revisar Cotización/ Crear Cotización Alternativa/ Editar Cotización / Enviar Cotización/ Desactivar Cotización)
- A través de la pestaña Prop. Técnicas poderá Añadir Documentos a una proposta técnica anteriormente insertada/ Enviar Prop. Técnica para Efacec o Añadir Nueva Prop. Técnica.

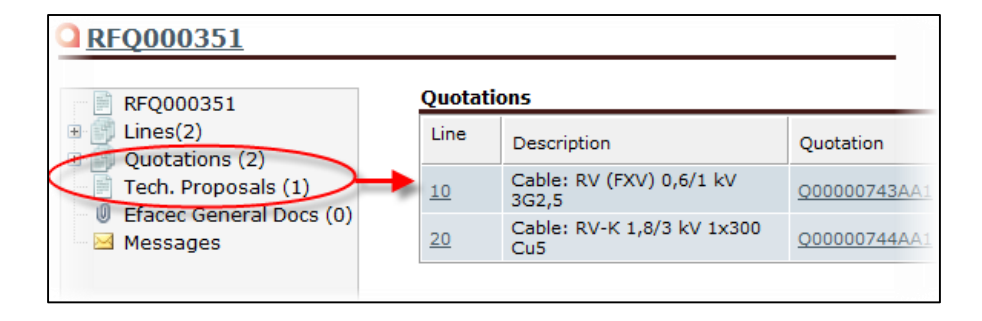

Loading...

1111111

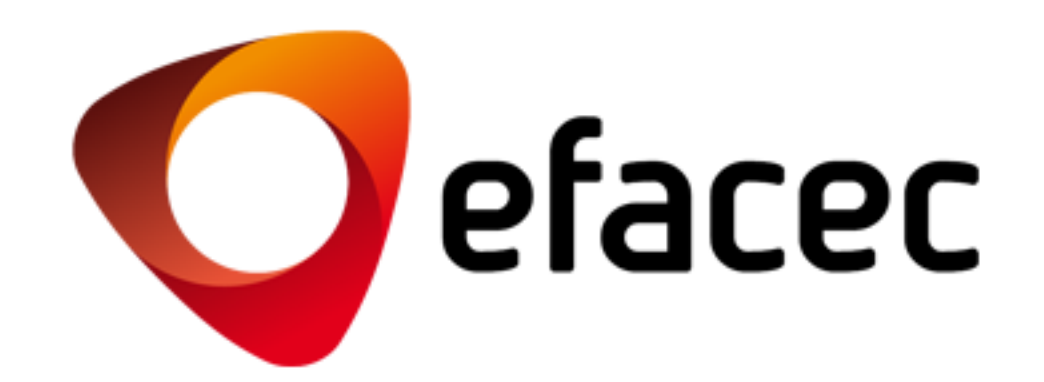

APOYO EFASST

Email: [efasst.support@efacec.com](mailto:efasst.support@efacec.com) Teléfono: (+351) 22 956 29 10